# **100W DALI DT6 NFC Enabled LED Driver(Constant Current)**

**22 DELV** CONS PROHIS (RIPPLE) SELV

*Important: Read All Instructions Prior to Installation*

## **Function introduction**

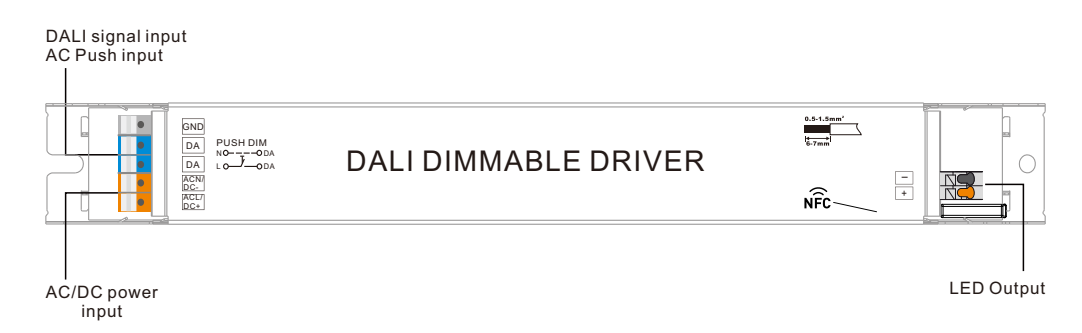

### **Product Data**

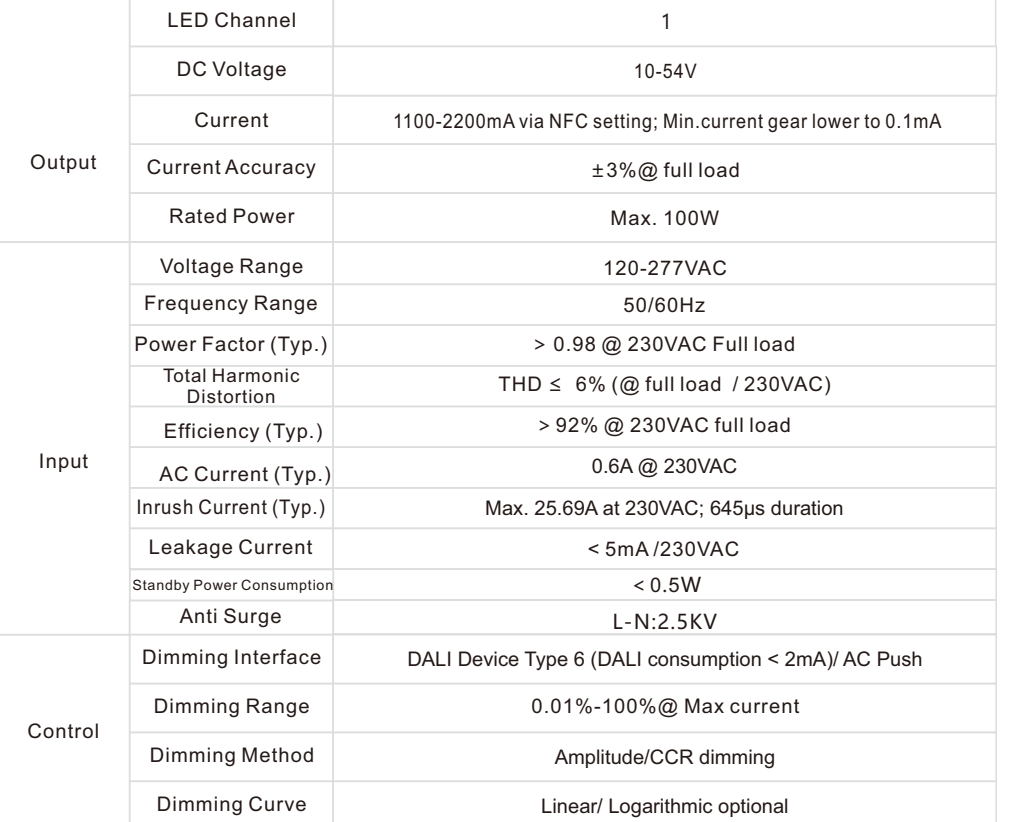

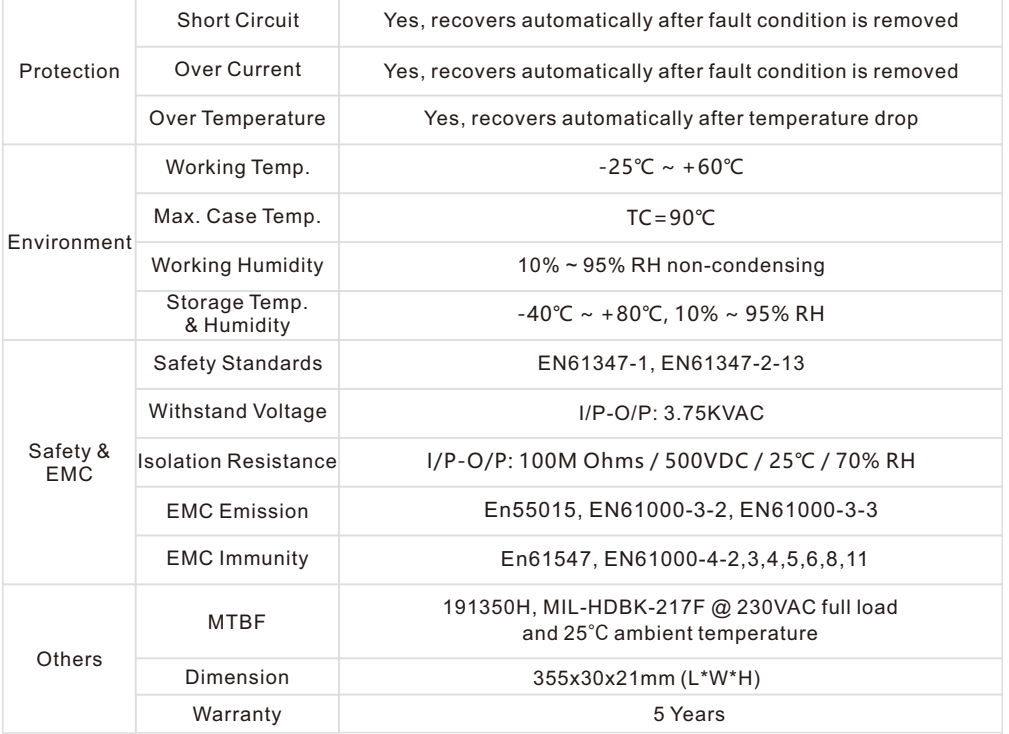

• In compliance with IEC 62386-101:2014, IEC 62386-102:2014, IEC 62386-207 Ed2.

• Built-in DALI-2 interface, DALI DT6 device

• Dimmable LED driver with linear metal housing. Max. output power 100W

• 1100-2200mA current selectable via NFC program tool. Min.current gear lower to 0.1mA

• DALI Address/Group/Scene setting via NFC program tool.

• Class II power supply, isolated design

• High power factor and efficiency

• To switch and dim LED lighting luminaries

- Amplitude/CCR dimming, smooth and deep dimming
- Compatible with universal DALI masters that support DT6 commands

•DALI-251/252/253 Enabled

• IP20 rating, suitable for indoor LED lighting applications

• 5 years warranty

# **Safety & Warnings**

• DO NOT install with power applied to the device.

• DO NOT expose the device to moisture.

### **Operation**

With DALI master

#### **1. DALI Address**

1 DALI address for 1 channel output are assigned by DALI Master controller automatically, please refer to user manuals of compatible DALI Masters for specific operations.

With NFC Programming devices

#### **Note**

- **1) Do wiring according to the wiring diagram and power on the DALI system .**
- **2) Recommend setting parameters without power-on the DALI devices .**
- **2) Please make sure your mobile phone has NFC function and enable it .**

#### **Working with "SR NFC Tool" APP**

**Step 1: Download the APP (searching "SR NFC Tool" from App Store and Google Play) . Then open the APP .** 

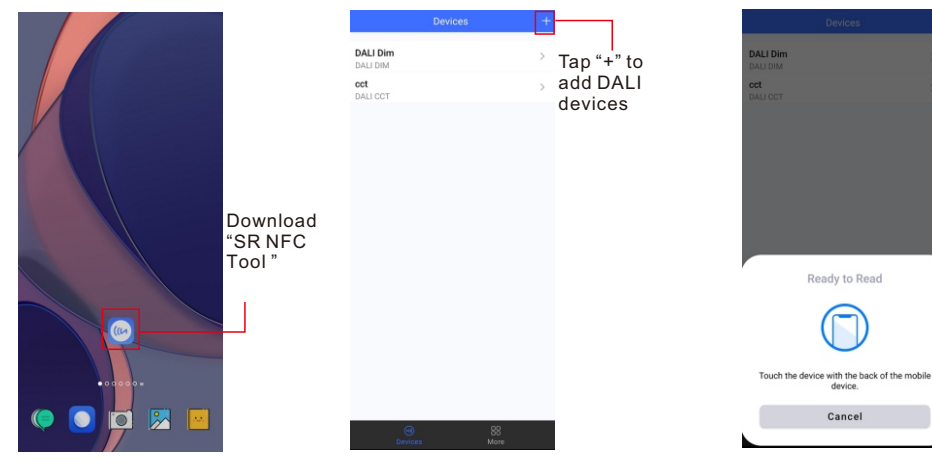

**Note**: 1. Please Make sure that you have enabled NFC function with your mobile phone/ tablet .

- 2. Please Make sure that the "NFC position" is matched.
- 3. Please do not power on the device before setting.
- 4. If you can't download "SR NFC Tool". Please contact with us.

#### **Step 2: Add device, and name it as you wish.**

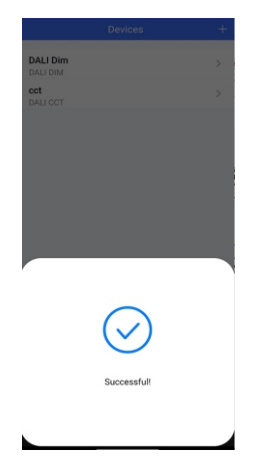

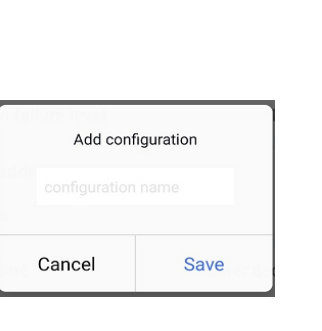

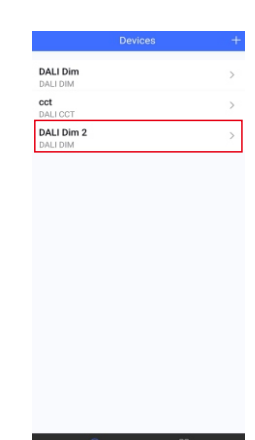

#### **Step 3: Unlock device, enter parameters configuring page.**

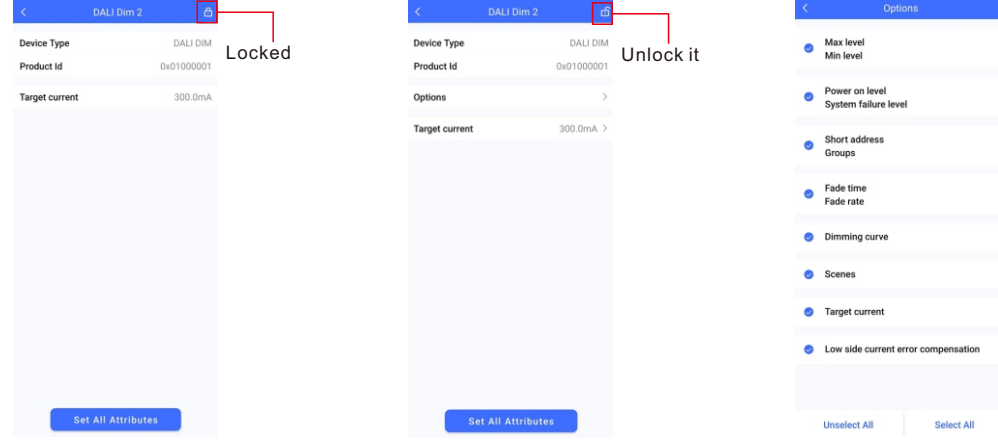

**Note**: 1. You have to unlock the device then do some settings

2. Only when the corresponding function is selected, the function interface will be displayed.

#### **Step 4: Few parameter interface, you can choose the setting based on your requirements.**

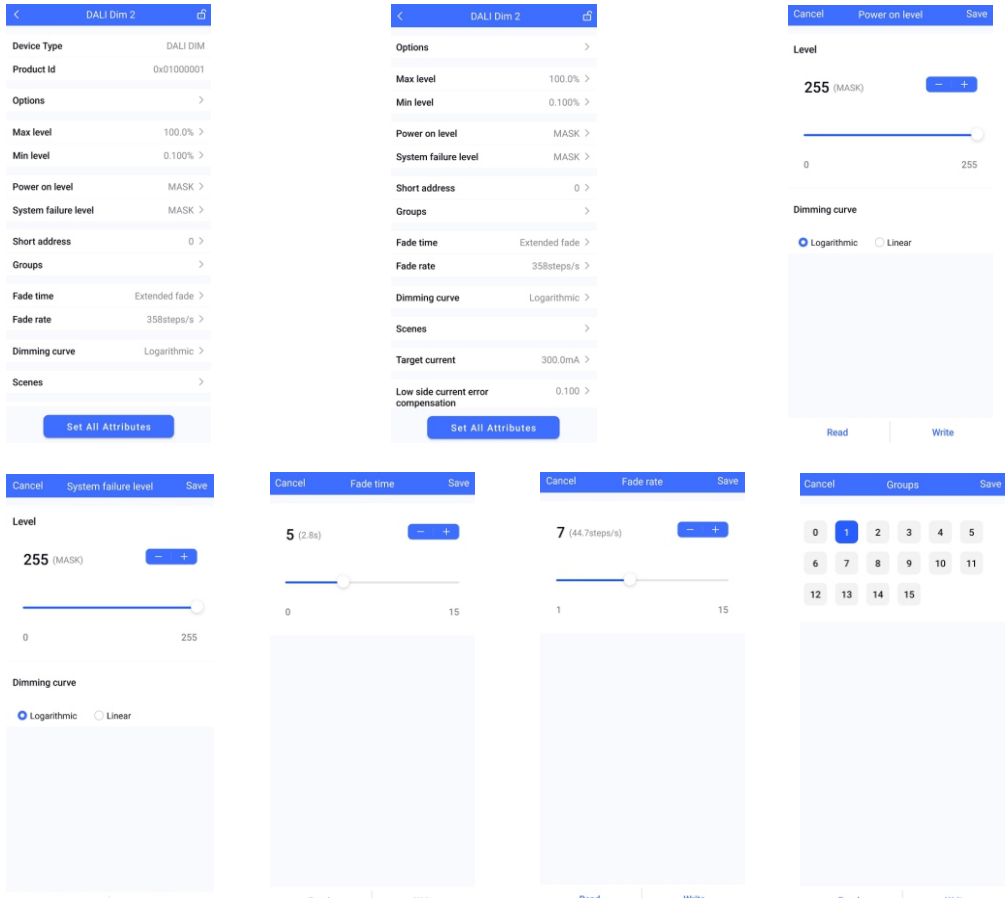

#### **Step 5: After setting, please save the selected configuration via NFC and power on the device.**

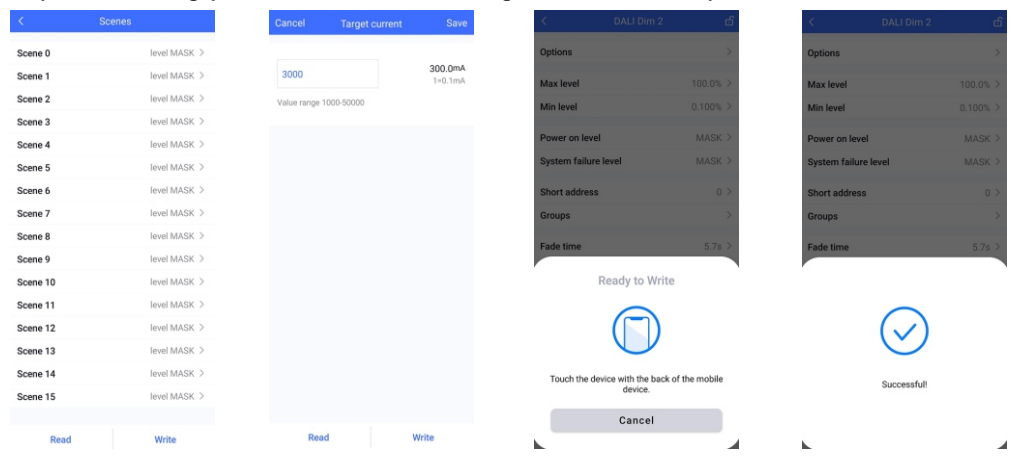

# **Tips**

- **1. NFC function doesn't require any power driver.**
- **2. Many functions can be configured by NFC. Kindly check your desired functions.**
- **3. All of our DALI drivers are in the best performance within our DALI master/ gateway.**

### **2.Enter CLO Setting homepage**

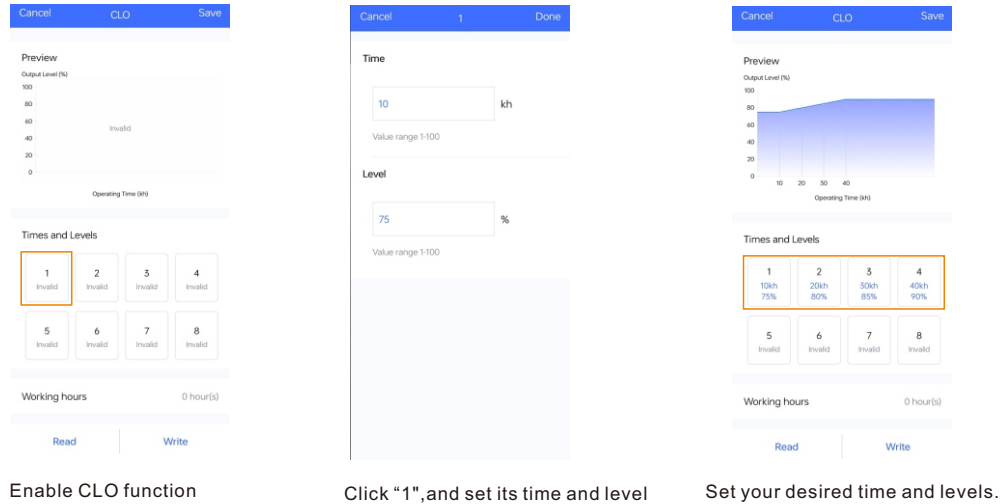

Graphic display

**Tips:** 

**Working hours : Ability to calculate the working hours of a single driver.**

### **3.Corridor dim(CD) function**

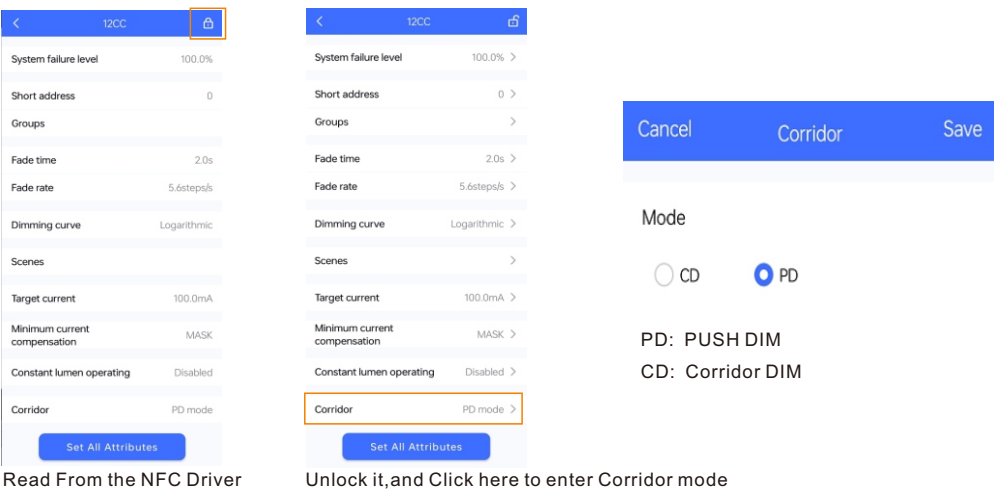

# **CLO AND CORRIDOR DIM(CD) FUNCTION INSTRUCTION**

### **1.Open APP, and Find the CLO/CD functions**

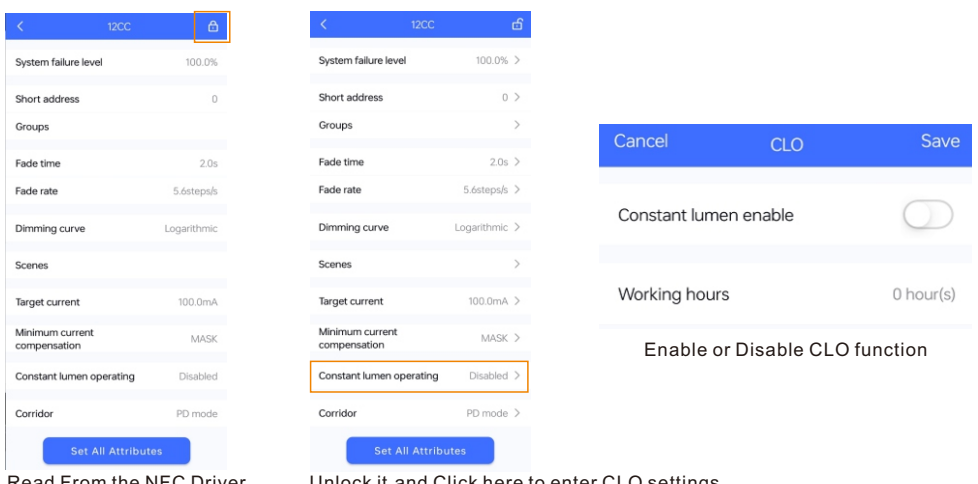

Read From the NFC Driver Unlock it,and Click here to enter CLO settings

### **4.Enter CD Setting homepage**

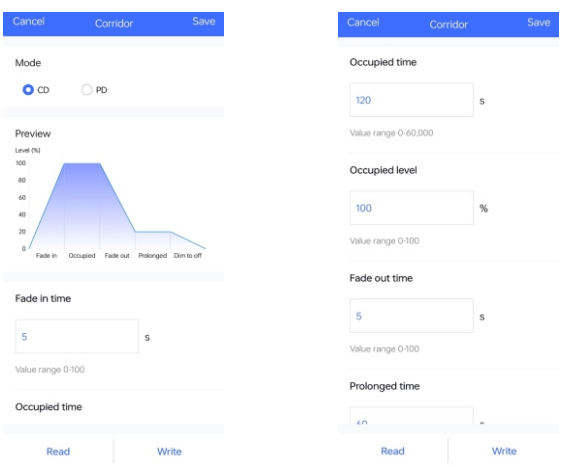

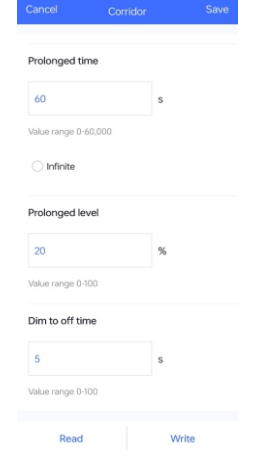

Enter CD mode Set your desired time and levels. Graphic display

### **Tips:**

- **1. You should select either CD mode or PD mode, but not both.**
- **2. Under CD mode, you can realize it with normal (3rd party) AC sensor.**
- **3. Default mode: PD mode.**

# **Additional Remarks**

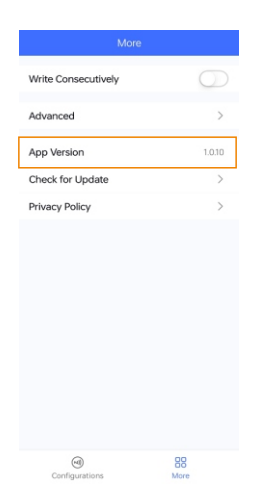

- **1. Please make sure your APP version is 1.0.10 or higher.**
- **2. Please make sure NFC driver's firmware is available with CLO / CD functions.**

# **Wiring Diagram**

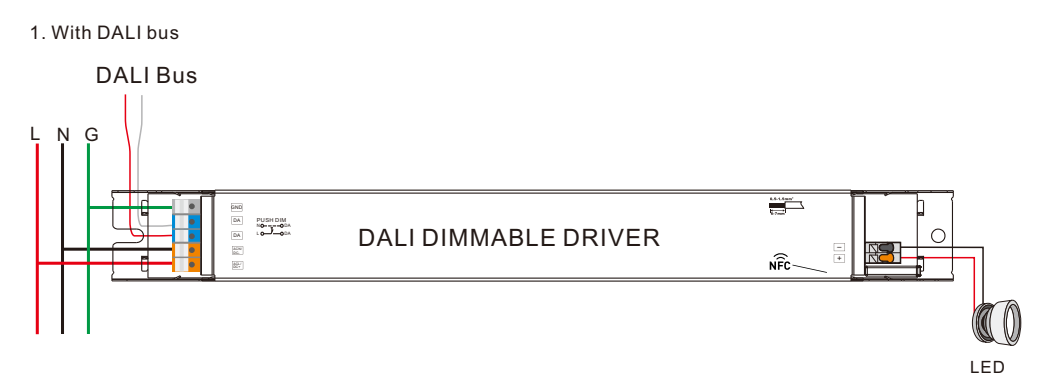

### 2. With PUSH dimmer

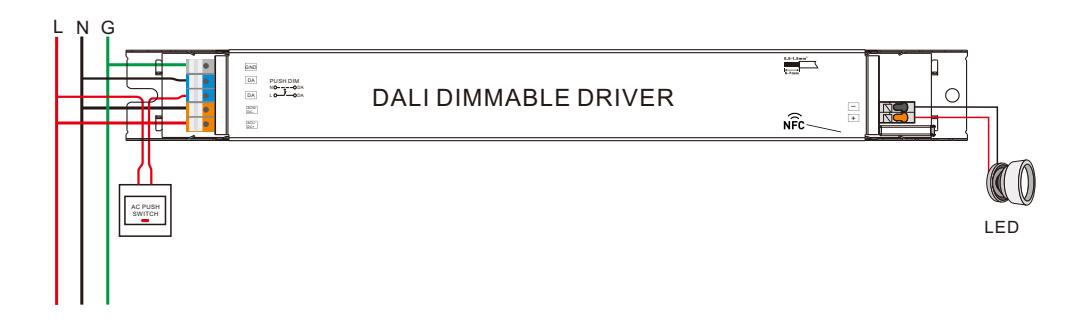

# **AC Push Function**

1) Click the button to switch ON/OFF

2) Press and hold down the button to increase or decrease light intensity to desired level and release it, then repeat the operation to adjust light intensity to opposite direction. The dimming range is from 1% to 100%.

### **Product Dimension**

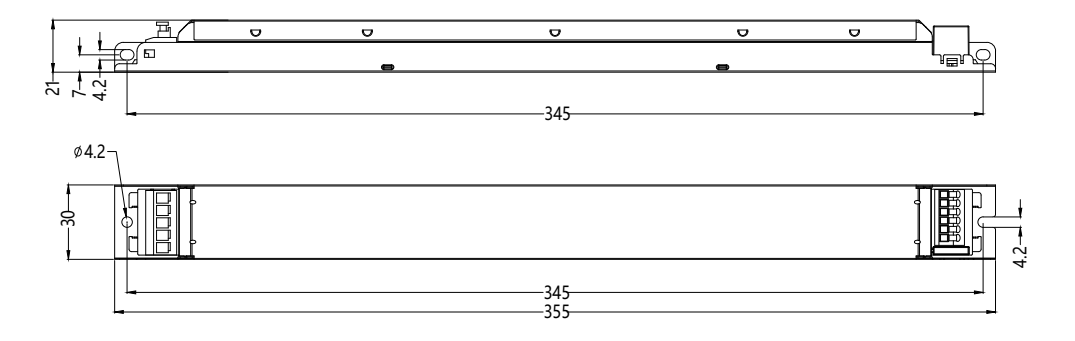